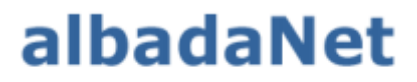

servicios de Internet

Configurar cuentas de correo en Gmail en dispositivos Android.

м

м

1. Nada más abrir Gmail en un dispositivo Android te aparecerá la opción de agregar cuentas. Al seleccionar la opción te llevara a la siguiente ventana para configurarlo donde hay que marcar la opción "Otro Servicio"

## Configurar correo electrónico

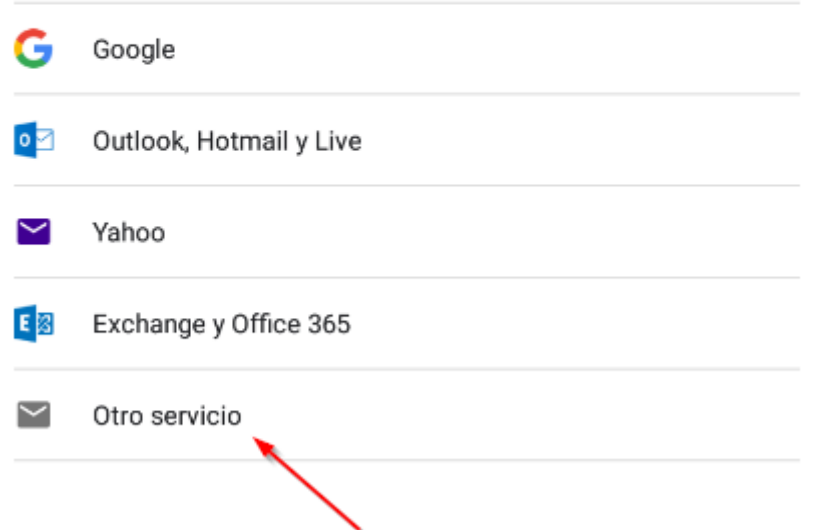

2. En la siguiente ventana aparecerá un cuadro de texto para añadir la dirección de la cuenta de correo electrónico. Después pulsar siguiente.

## Añade tu dirección de correo electrónico

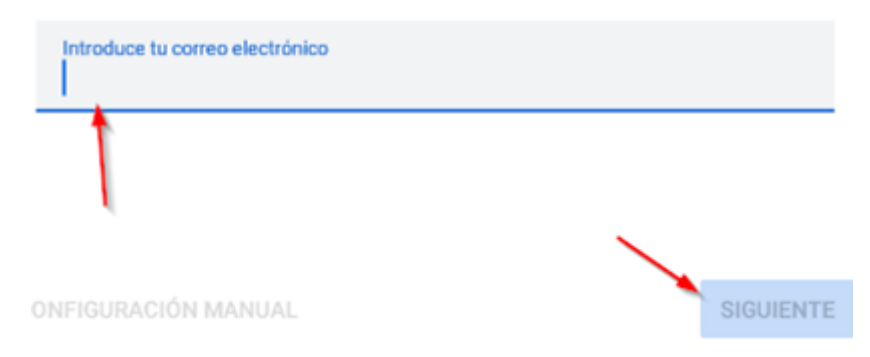

3. Una vez dado a siguiente te aparecerán dos opciones. Salvo que desde albada se exprese lo contrario se deberá marcar la indicada por la flecha

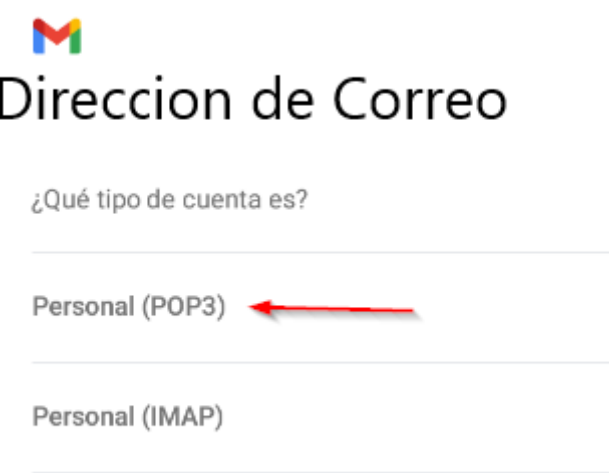

4. En la siguiente ventana aparecerá para poner la contraseña del correo electrónico normalmente subministrada por albada junto a la configuración del correo

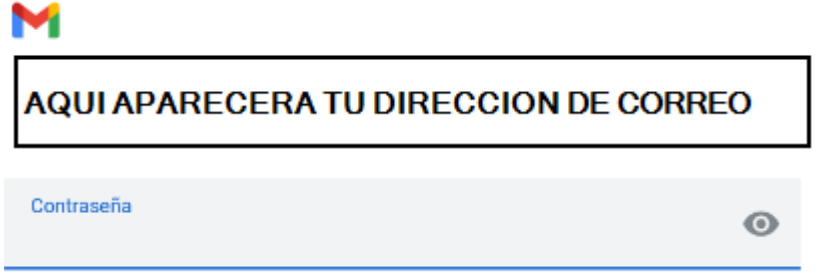

5. Al darle a continuar te aparecerá ya por defecto la pantalla con el nombre de usuario y la contraseña ya escritas. A menudo el servidor también saldrá. Confirmar que coincide con la información proporcionada desde Albada Informatica. Esta ventana aparecerá dos veces. Una pondrá servidor de entrada como en la imagen y en la otra aparecerá Servidor de salida.

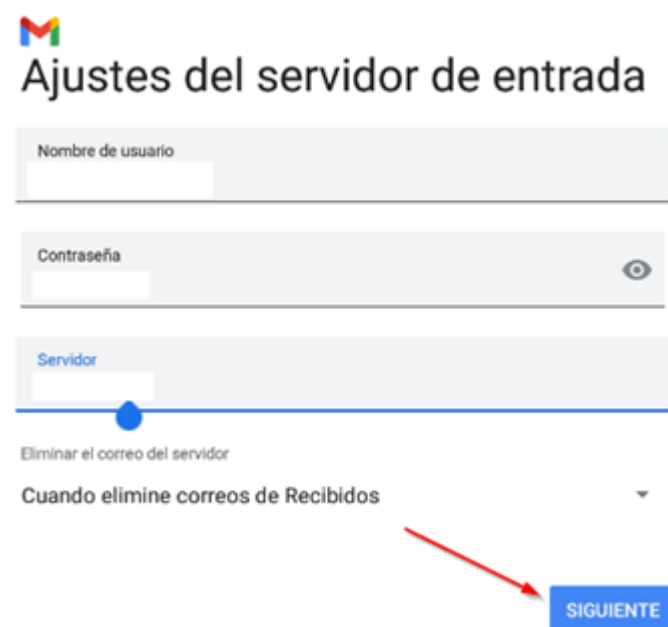

6. Esta opción se puede configurar a gusto del usuario. Cada cuanto quieres que se conecte al servidor (A mas frecuencia aumenta el consumo de bateria y de distintos recursos) y si quieres que te lleguen notificaciones con los correos.

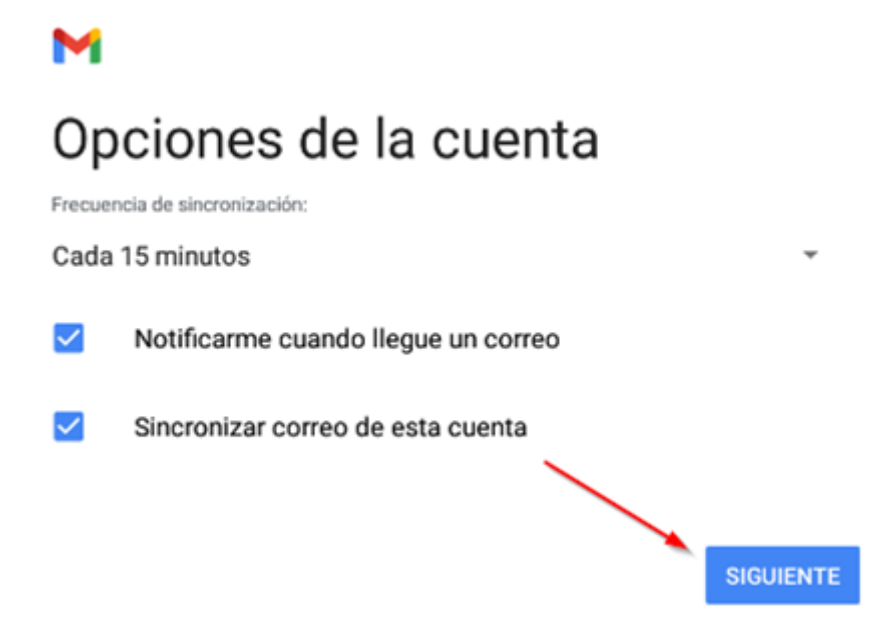

7. Una vez este configurada la cuenta te dara la opcion de cambiar el nombre que se mostrara al enviar los correos para terminar de configurar el correo y con esto habremos terminado la configuracion de esta cuenta

## Tu cuenta ya está configurada y en breve verás tu correo.

м

Nombre de la cuenta (opcional) Tu nombre se muestra en los mensajes enviados

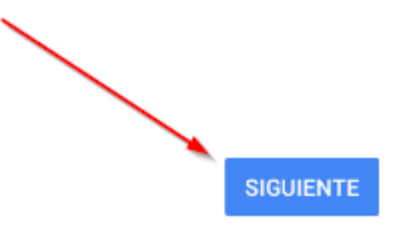

8. Cuando hayas terminado la configuración aparecerá una pantalla donde veras la cuenta que acabas de añadir y opción de añadir otra mas. Si la quieres añadir simplemente dar al botón de añadir otra dirección de correo y repetir el procedimiento desde el punto 1. Si no se quiere añadir o se añadira mas tarde pulsar ir a Gmail.<br>**Maka** A

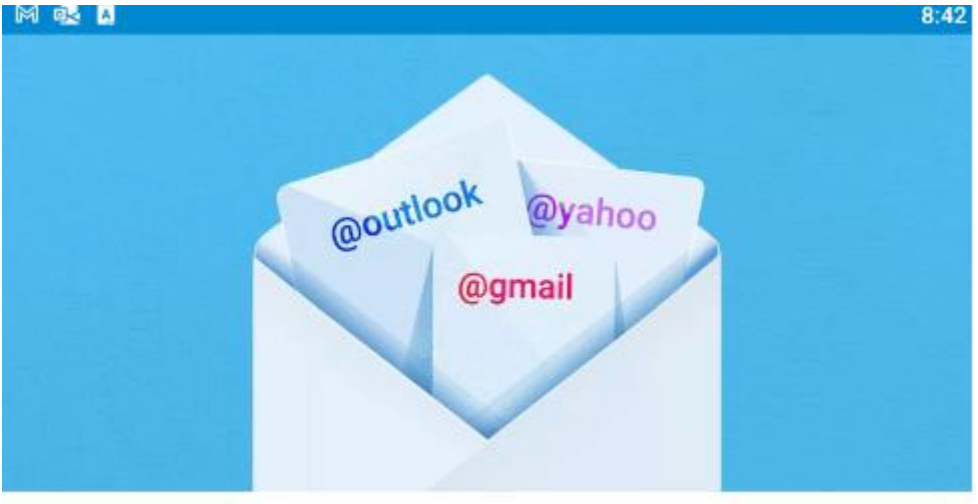

Puedes usar esta aplicación con todas tus direcciones de correo. Más información

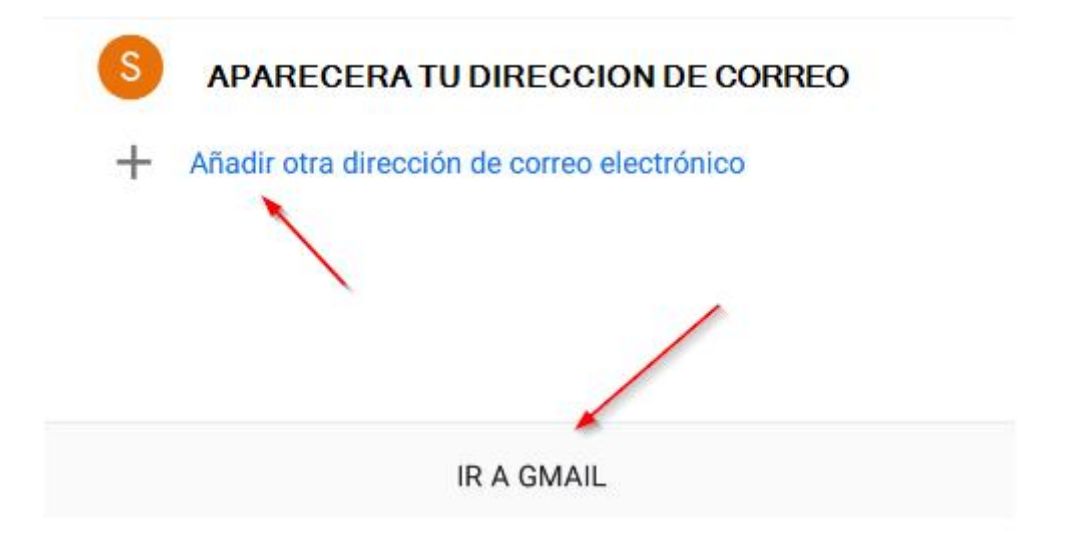

9. Si una vez en el correo se quiere añadir otra cuenta habrá que darle a las tres líneas que se muestra en la imagen

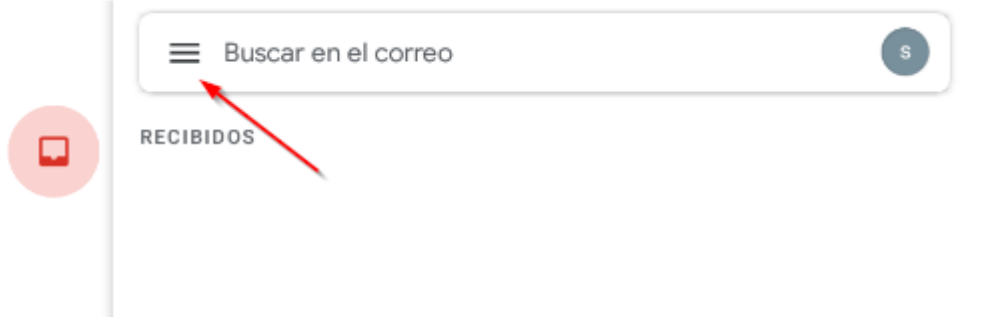

10. En el desplegable marcar la opción de ajustes

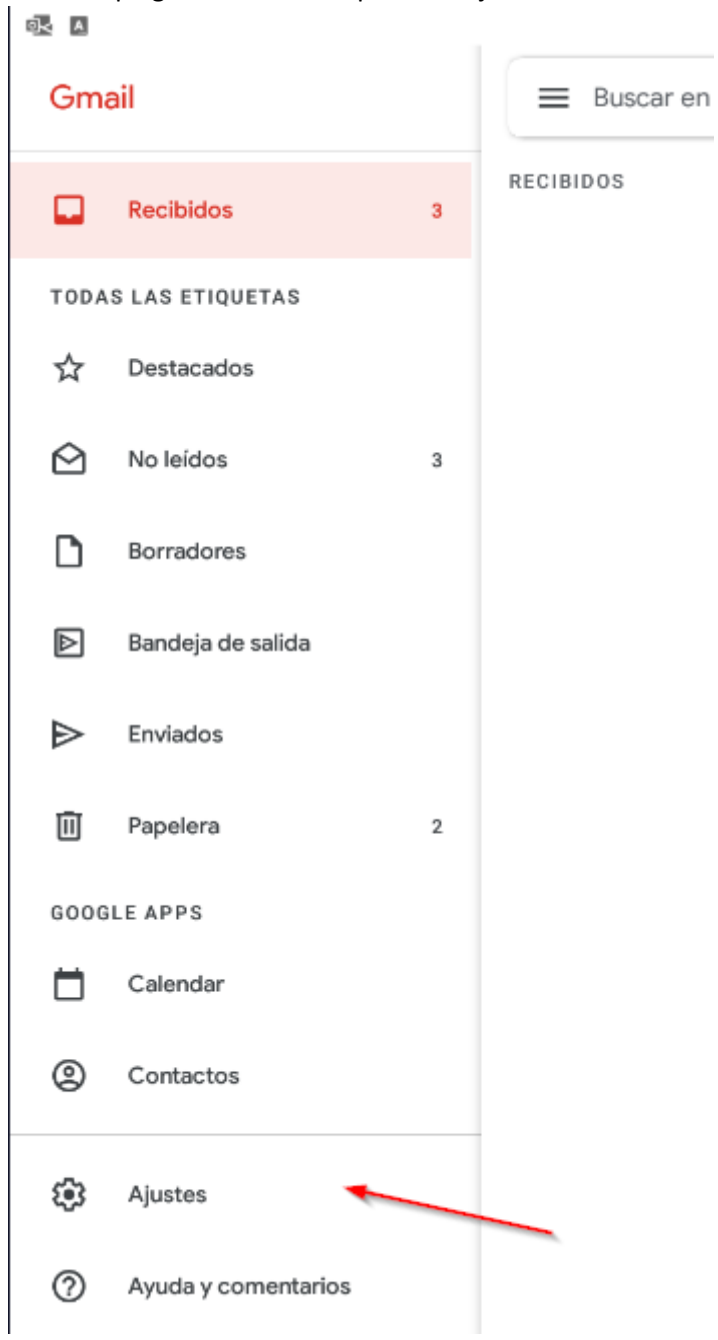

- 11. En esta pantalla aparecerán los ajustes de la cuenta ya añadida y la opción de añadir una cuenta y una vez allí simplemente habrá que repetir el proceso del punto 1 al 7ok a  $8:45$ 
	- Ajustes  $\leftarrow$

 $\ddot{\ddot{\cdot}}$ 

Ajustes generales

## Cuenta ya añadida

Añadir cuenta ÷